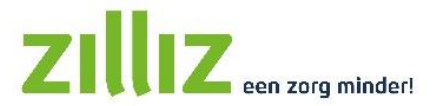

# **Instructie Extranet gebruikers**

Je hebt van de zorgaanbieder een gebruikersnaam en wachtwoord gekregen om in ZilliZ mee te kunnen lezen in de rapportages dossieritems die de zorgaanbieder voor heeft klaargezet. Op deze manier ben je nog beter op de hoogte van en betrokken bij de geleverde zorg. Ook kan je ZilliZ gebruiken om op een veilige manier met de zorgaanbieder te communiceren.

Natuurlijk kan je geen gegevens inzien van andere cliënten en kunnen anderen ook jouw gegevens niet inzien.

## **Inloggen**

Ga in de browser naar [mijn.zilliz.nl](https://host.landmerc.nl/zilliz/) en vul jouw gebruikersnaam en wachtwoord in. Na de eerste keer inloggen moet je zelf een nieuw wachtwoord kiezen.

Het wachtwoord moet aan de volgende eisen voldoen:

- Minimaal 8 karakters lang
- Tenminste 1 cijfer
- Tenminste 1 hoofdletter
- Tenminste 1 kleine letter
- Tenminste 1 van de tekens !?@%\$
- Geen spaties of andere niet genoemde tekens

## **Prikbord**

Na het inloggen kom je op het prikbord. Hier vind je algemene informatie van de zorgaanbieder. Aan de linkerkant is een menu te vinden waar de zorgaanbieder eventueel meer informatie kan plaatsen.

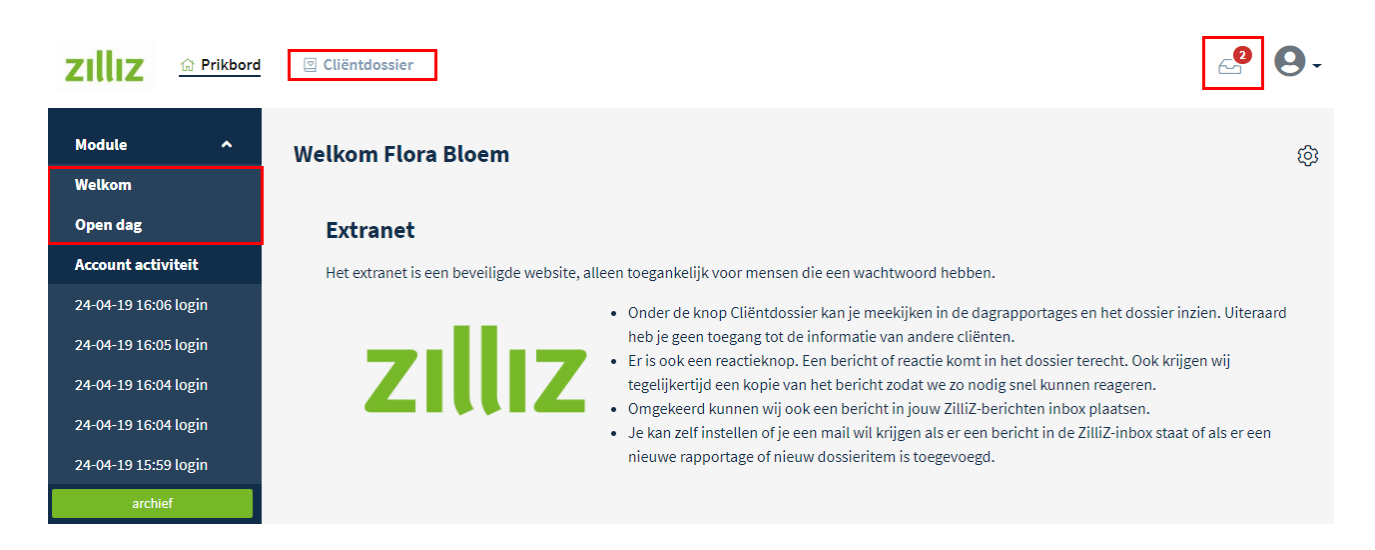

## **Cliëntdossier**

Om cliëntgegevens te bekijken klik je bovenin de **module Cliëntdossier** aan. Als je toegang hebt tot meerdere cliënten, kan je links in het menu de cliënt selecteren. Je ziet in het cliëntdossier een aantal tabbladen.

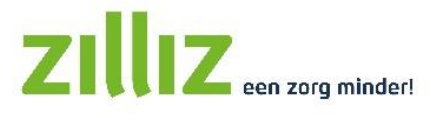

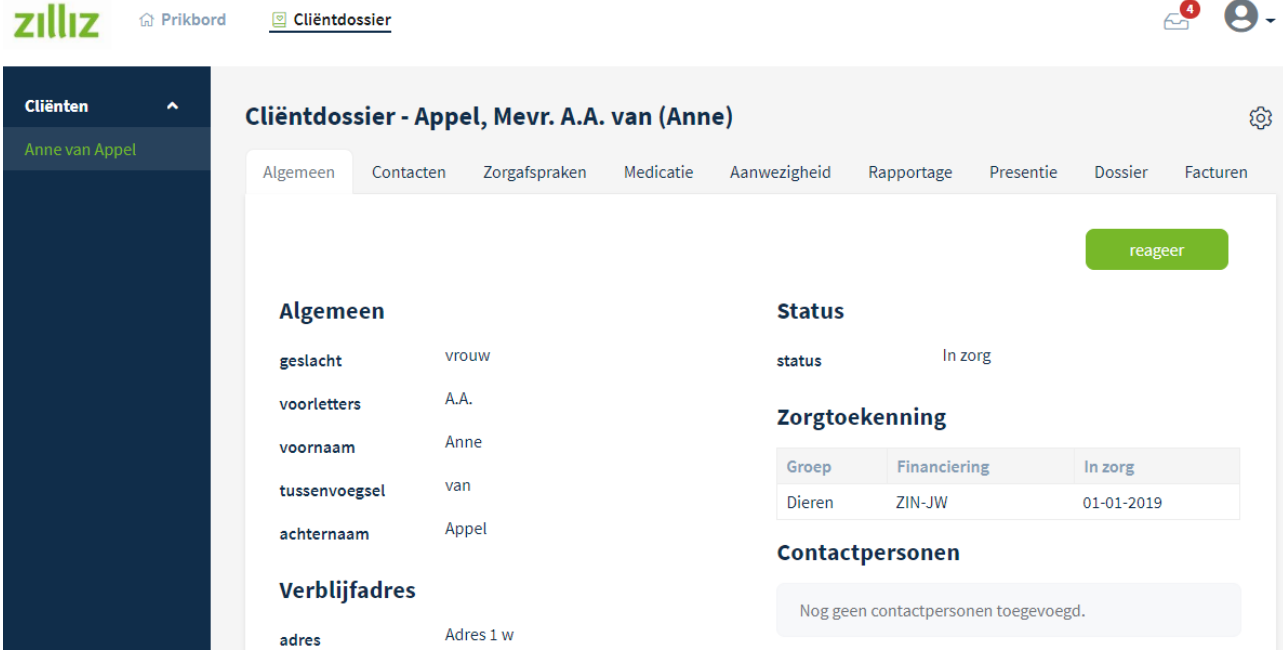

## Tabblad Algemeen

Op het tabblad Algemeen staan alle cliëntgegevens op een rij. Dit kan je zelf niet aanpassen, maar kan je vragen de zorgaanbieder.

#### Tabblad Contacten (optioneel)

Dit tabblad is alleen zichtbaar als de zorgaanbieder dit heeft ingesteld. Op het tabblad staan de gegevens van ingevoerde contactpersonen. Door op de regel te klikken verschijnt er een scherm met gedetailleerde informatie over de contactpersoon.

#### Tabblad Zorgafspraken

Op het tabblad Zorgafspraken zijn de algemene zorgafspraken en periodieke zorgafspraken te vinden.

#### Tabblad Medicatie (optioneel)

Dit tabblad kan door de zorgaanbieder gebruikt worden voor het vastleggen van medicijngebruik.

#### Tabblad Rapportage

Hier zijn de rapportages terug te lezen. Het is ook mogelijk om een reactie op een rapportage te geven, middels de knop **[reageer]**. Jouw reactie wordt ook als rapportage opgeslagen. Als je op het tandwieltje rechtsboven klikt, heb je de mogelijkheid om de rapportages uit te printen of als PDF op te slaan.

#### Tabblad Presentie (optioneel)

Als de zorgaanbieder in ZilliZ de geleverde zorguren bijhoudt, kunnen deze ook getoond worden op het tabblad presentie. Zo krijg je inzicht in de geleverde zorg. Met de knop **[maak PDF]** kan je een overzicht printen en daarna ondertekenen om aan te geven dat je akkoord gaat met de geleverde uren. Dit is alleen nodig als de zorgaanbieder dit gevraagd heeft.

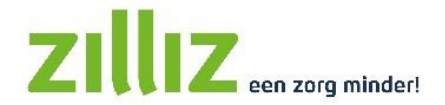

## Tabblad Dossier (optioneel)

Op het tabblad dossier vind je de bestanden die de zorgaanbieder klaargezet heeft. Deze documenten kan je openen en bekijken met deze knop door op de regel te klikken. Klik op het paperclipje om bijlagen te downloaden en te bekijken.

Soms moeten documenten ondertekend worden, dit kan ook digitaal via Extranet. De zorgaanbieder kan jou een verzoek sturen om een dossieritem te ondertekenen. In het dossieritem zie je bovenaan de melding dat je het document kan ondertekenen als je met de inhoud akkoord gaat. Je ondertekent het dossieritem door onderaan op de knop **[ik ga akkoord]** te klikken. In de lijst met dossieritems verschijnt er nu een groen vinkje achter het ondertekende document. Zodra een dossieritem is ondertekend kan de zorgaanbieder dit bestand niet meer wijzigen of verwijderen.

## Tabblad Facturen (optioneel)

Als de zorg via PGB of particulier gefinancierd wordt, dan kan de zorgaanbieder ervoor kiezen dat de facturen te vinden zijn in het Extranet. Je ziet deze facturen op het tabblad Facturen. Je kan de factuur downloaden door op het PDF icoontje  $\mathbb{R}$  te klikken. Met deze knop  $\Xi$  kan je de specificatie opvragen.

### **Berichten**

Je kan in Extranet een bericht sturen of ontvangen. Rechtsboven zie je een envelopje  $\Box$ , als je hier op klikt ga je naar de berichten. Heb je een nieuwe bericht, dan staat er een rood rondje bij het envelopje. Klik op een bericht om de inhoud te bekijken.

Met de knop **[nieuw]** kan je zelf bericht versturen naar de zorgaanbieder. Dit kan ook op elke pagina in het cliëntdossier met de knop **[reageer]**. Het bericht wordt verstuurd naar jouw persoonlijk begeleider.

Je kan instellen dat je een e-mail krijgt als je een nieuw bericht in de ZilliZ inbox hebt. Klik op het envelopje en ga in het menu aan de linkerkant naar **Mijn profiel > Attenderingsservice**. Vul het e-mailadres in waarop je de mails wil ontvangen en zet **bericht in ZilliZ inbox** op ja. Wil je ook een e-mail ontvangen bij elke nieuwe rapportage en nieuw dossieritem, zet dan de onderste optie ook op ja.

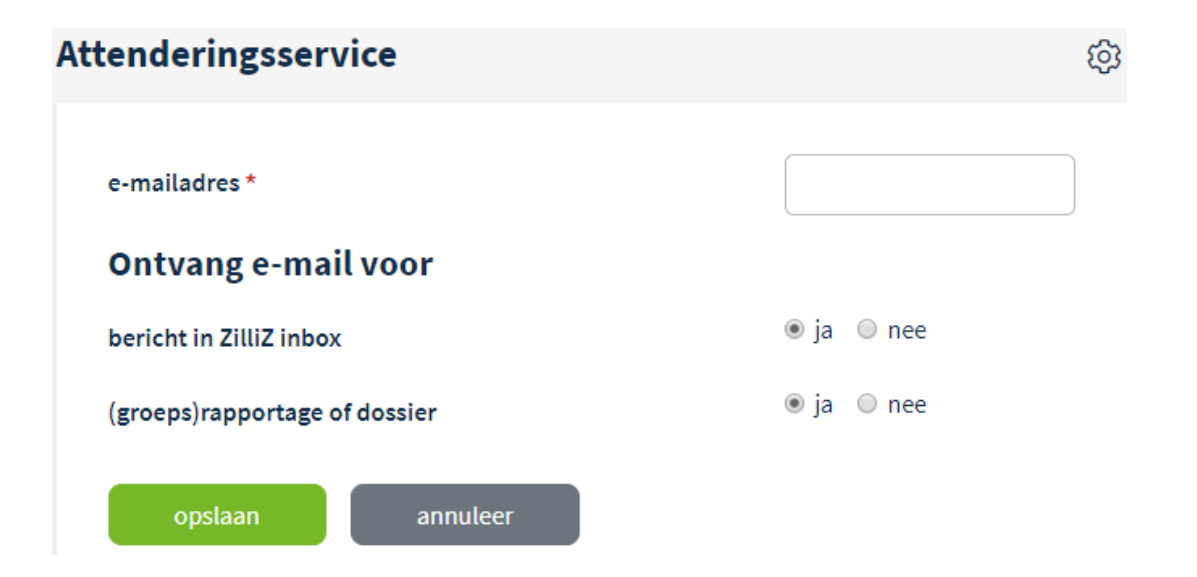